## **راهنمای استفاده از لینک کالس مجازی جهت برگزاری و شرکت در کالس**

لینک ورود به تمامی کالس ها در محیط اسکای روم به صورت زیر می باشد :

https://www.skyroom.online/ch/ueshragh/class15

با این تفاوت که شماره کالس انتهای لینک هر درس با دروس دیگر فرق دارد. لذا با داشتن شماره کالس هر درس که در برنامه دروس دانشجویان و اساتید موجود می باشد، می توان در کالس آن شرکت نمود.

به عنوان مثال درس اصول فقه 1 در کالس شماره 72 و درس حقوق مالکیت فکری در کالس شماره 1 برگزار می شود. برای شرکت در کالس اصول فقه 1 کافیست در نوار آدرس ، لینک باال را کپی کرده و عدد 11 را به عدد 72 تغییر دهید .

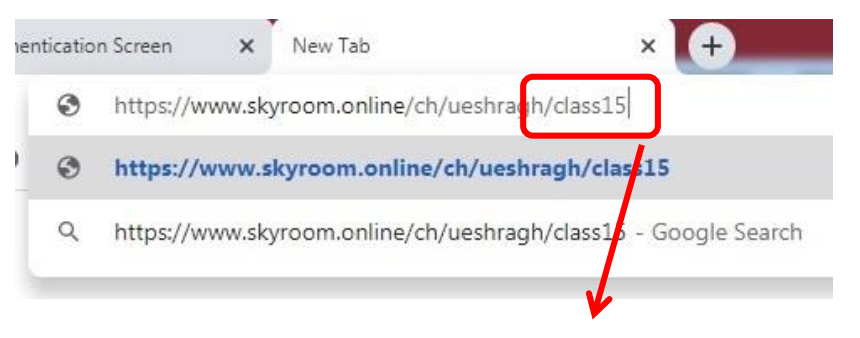

[https://www.skyroom.online/ch/ueshragh/class](https://www.skyroom.online/ch/ueshragh/class27)27

همچنین جهت شرکت در کالس حقوق مالکیت فکری این عدد را به 1 تغییر می دهیم.

[https://www.skyroom.online/ch/ueshragh/class](https://www.skyroom.online/ch/ueshragh/class27)1

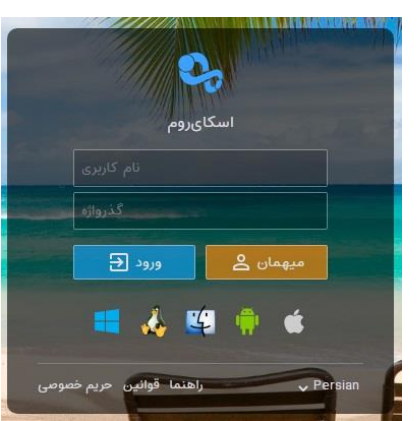

پس از ورود به محیط اسکای روم ، پنجره زیر ظاهر می شود

توجه : برای ورود به اسکای روم حتما باید مرورگر به روز باشد.

برای دانشجویان نیازی به ورود نام کاربری و رمز ورود نبوده و با زدن کلید میهمان ، به محیط برگزاری کالس هدایت می شوید.

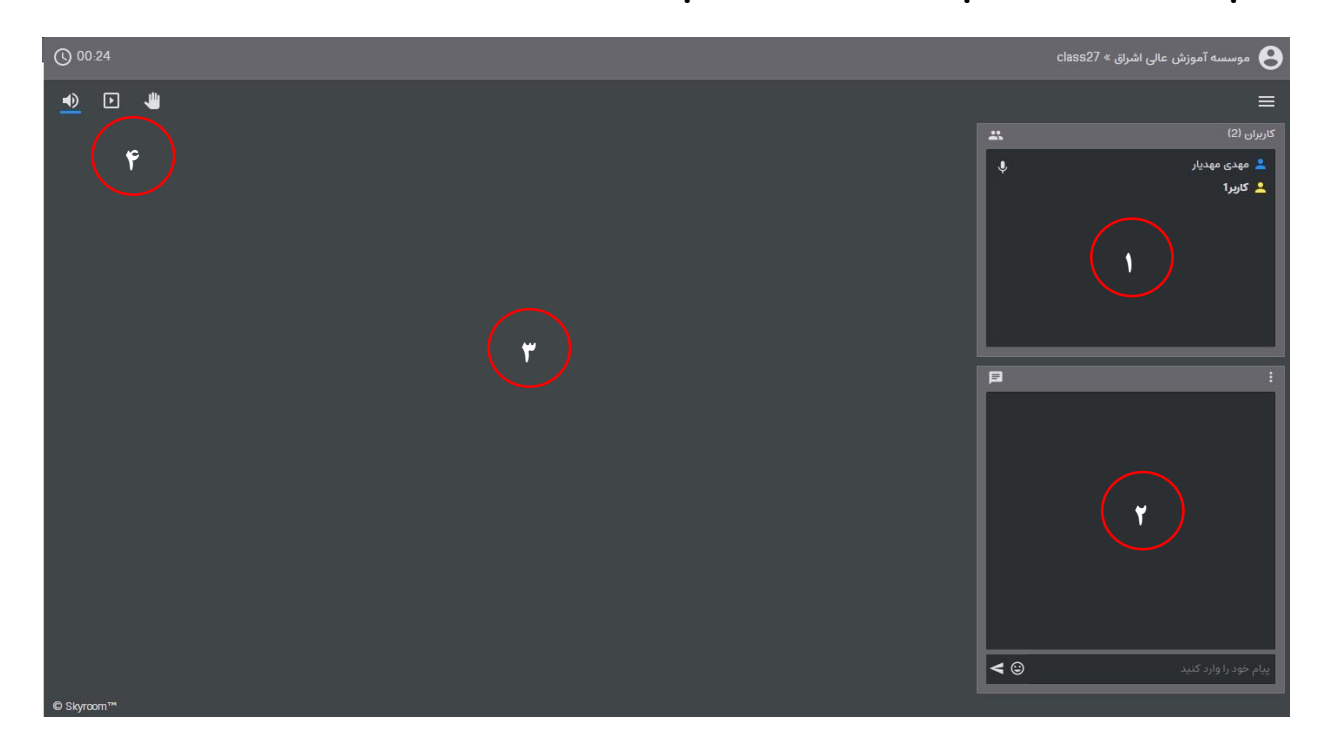

در پنجره ظاهر شده چهار قسمت اصلی پجود دارد.

در تصویر فوق در قسمت شماره 1 لیست استاد و دانشجویان شرکت کننده در کالس دیده می شود.

در قسمت شماره 7 می توان پیام متنی برای دانشجویان و استاد درج نمود که برای کلیه شرکت کنندگان قابل رویت است.

در قسمت شماره ۳ تصویر استاد و فایلهایی که به استراک گذاشته شده مشاهده می شود.

در قسمت شماره 4 سه آیکن موجود است .از سمت چپ اولین آیکن جهت فعال و غیرفعال کردن بلندگو می باشد. از آیکن وسط برای مشاهده فایلهایی که توسط استاد به اشتراک گذاشته شده استفاده می شود. آیکن سوم برای اینکه استاد بتواند صدا یا تصویر دانشجوی خاصی را در صفحه خود ببیند،استفاده می شود. به این ترتیب که ابتدا باید دانشجو در پورتال خود روی نماد شبیه دست کلیک کند . به عنوان مثال برای فعال کردن صدای دانشجو با تایید استاد تصویر زیر ظاهر می شود

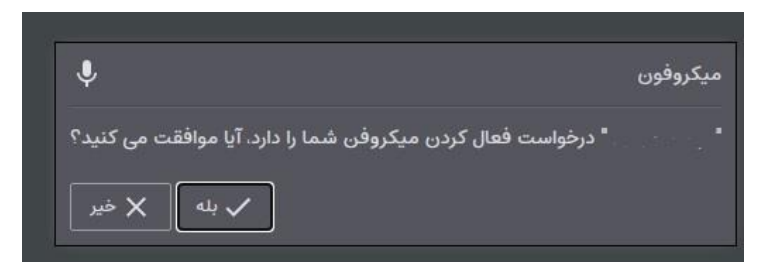

با تایید دانشجو ، استاد و سایرین صدای دانشجو را خواهد داشت. برای تصویر هم به همین منوال خواهد بود.

در صورت بروز مشکل و نیاز می توانید از طریق آی دی تلگرام زیر می توانید پیگیری نمایید.

@M\_Mahdiyar

واحد آموزش